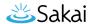

# How do I create groups?

You may create groups in your site in several different ways:

- Manually create and assign users to a group.
- Create joinable groups that site participants can elect to join.
- Automatically generate groups by user role, number of groups per site, or number of users per group.
- · Import group information from a file.

#### Go to Site Info.

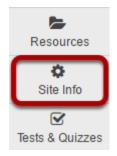

Select the **Site Info** tool in the Tool Menu of your site.

### Click on Manage Groups.

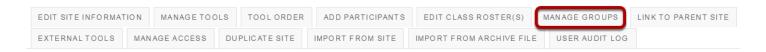

Click on the Manage Groups button.

## Manually create a group.

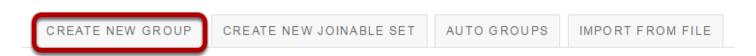

Click the **Create New Group** button.

How do I create groups?

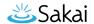

### **Enter group information.**

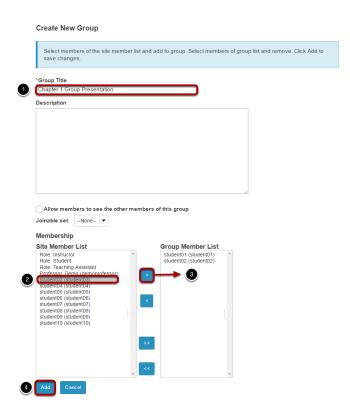

- 1. Enter a title for the group.
- 2. In the Site Member List, click on a site participant/s in the membership list to select the user/s.
- 3. Click on the right arrow button > to move the selected participant/s over to the Group Member List area.
- 4. Once you have indicated all of the desired group members, click on the **Add** button to create the group.

Tip: You may select more than one name at a time in the participant list by using SHIFT+Click to select a range of consecutive names, or CTRL+Click to select more than one non-consecutive name.

# Create a joinable group.

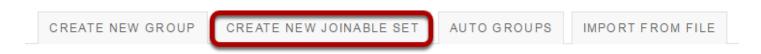

Click the **Create New Joinable Set** button.

How do I create groups?

This work is licensed under a Creative Commons Attribution 4.0 Intl. License, http://creative.commons.org/licenses/bu/4.0/

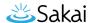

### Specify the joinable set details.

#### Create Joinable Set

Joinable sets consist of automatically created groups that users can elect to join. Each group in a set begins with the set name and ends with a unique number. An individual can join one group per set.

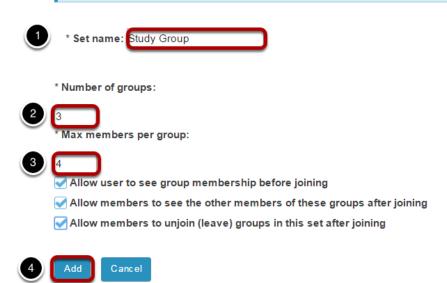

- 1. You will need to enter a **title** for the set of groups. Each group will begin with the same name and end with a unique number.
- 2. Indicate the number of groups.
- Enter the max members per groups.
- 4. Click **Add** to create the joinable set.

Optionally, you may also select any of the following options:

- Allow users to see group membership before they join a group
- · Allow members to see the other members of these groups after joining
- Allow members to unjoin (leave) groups in this set after joining

## Automatically generate groups.

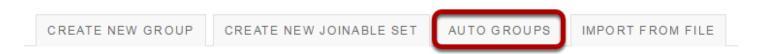

Click on the **Auto Groups** button.

How do I create groups?

Page 3

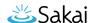

### Create groups by role.

#### Create New Group(s)

Please select course rosters or roles to create a group for each selected item. If you select a single roster or role from the respected table, you can create randomized sub-groups from the members of that item.

#### From Roles

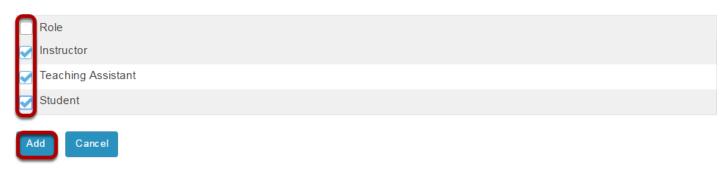

To create separate groups for different user roles in the course, select one or more roles and then click **Add**.

### Create random groups by number of groups.

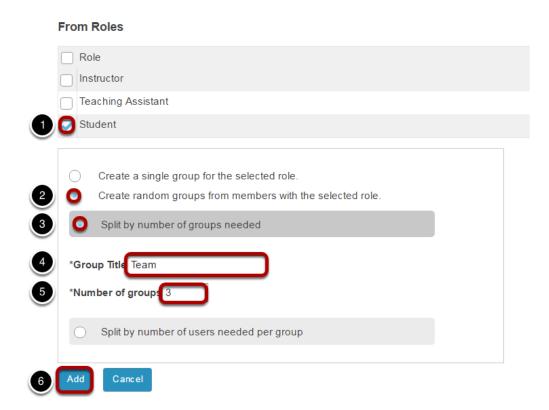

1. Select a single role from which to create subgroups (e.g. Student).

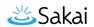

- 2. Select the Create random groups from members with selected role(s) radio button.
- 3. Select the **Split by number of groups needed** radio button.
- 4. Enter a **Group Title**. This title will serve as the basis for all of the group names. Numbers will be appended to the title.
- 5. Enter the **Number of groups** you would like to have for the site. Users will be randomly assigned to each group and distributed as equally as possible.
- 6. Click the **Add** button to auto-generate your groups.

#### Create random groups by number of users per group.

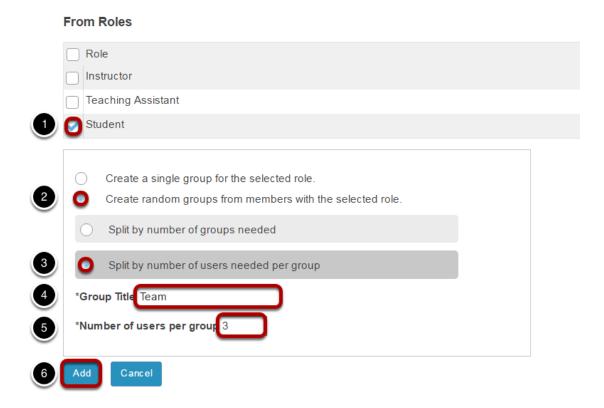

- 1. Select a single role from which to create subgroups (e.g. Student).
- 2. Select the Create random groups from members with selected role(s) radio button.
- 3. Select the **Split by number of users needed per group** radio button.
- 4. Enter a **Group Title**. This title will serve as the basis for all of the group names. Numbers will be appended to the title.
- 5. Enter the **Number of users per group** you would like to have. Users will be randomly assigned to each group and the number of groups is determined by the class size divided by number of users per group.
- 6. Click the **Add** button to auto-generate your groups.

How do I create groups?

This work is licensed under a Creative Common Attribution 4.0 Inth License, http://greative.common org/licenses/bu/4.0/

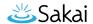

## Import from file.

CREATE NEW GROUP

CREATE NEW JOINABLE SET

AUTO GROUPS

IMPORT FROM FILE

Click on the **Import from file** button.

#### Choose file.

#### Upload a file containing the groups you wish to create

#### File requirements

The CSV file should contain the group details in the columns: group title, username.

Columns must be in the order above, but do not include a row of column headers.

Fields must be comma separated, contain no spaces between fields and each field surrounded with double quotes if it is to contain a space.

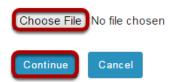

Click the **Choose File** button to browse for and select your import file.

Your import file should be in comma-separated (CSV) format with two columns of data. The first column should contain the group title, and the second column should contain the username of the site participant. Do not include a column header row and do not include spaces.

Once you have uploaded your file, click **Continue**.

How do I create groups?